**Christoph Matterne | Christoph Matterne** *SPD-Bezirk Hannover | Odeonstraße 15/16 | 30159 Hannover Bezirk Hannover | Odeonstraße 15/16 | 30159*

**SPD** 

### **Neue Wege politischer Arbeit im Internet Redaktionssysteme**imperia

# **Ablauf**

- Einführung Content Management Systeme F.
- [Entwicklung des Internetverhaltens] Ō,
- Funktionsweise des Internetauftrittes o.
- Die Arbeit mit Imperia o.
- Der Arbeitsprozess eines Artikels o,
- Arbeiten mit dem CMS o.
- Rückfragen / Feinheiten Ō,
- Seminarauswertungг,

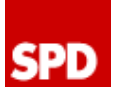

## **Anmeldung**

*http://cms.spdnds.de/imperia*

## **Handbuch im Internet Handbuch im**

*http://imperia.spdnds.de*

## **Verwaltung der eigenen Domain**

*http://dcp.spd-cms.de*

## **Webmail**

*h b ld ttp://webmail.spd-cms.de*

### **Weitere Hilfe**

*cms-master@spd.de*

### **Elemente des Internetauftrittes**

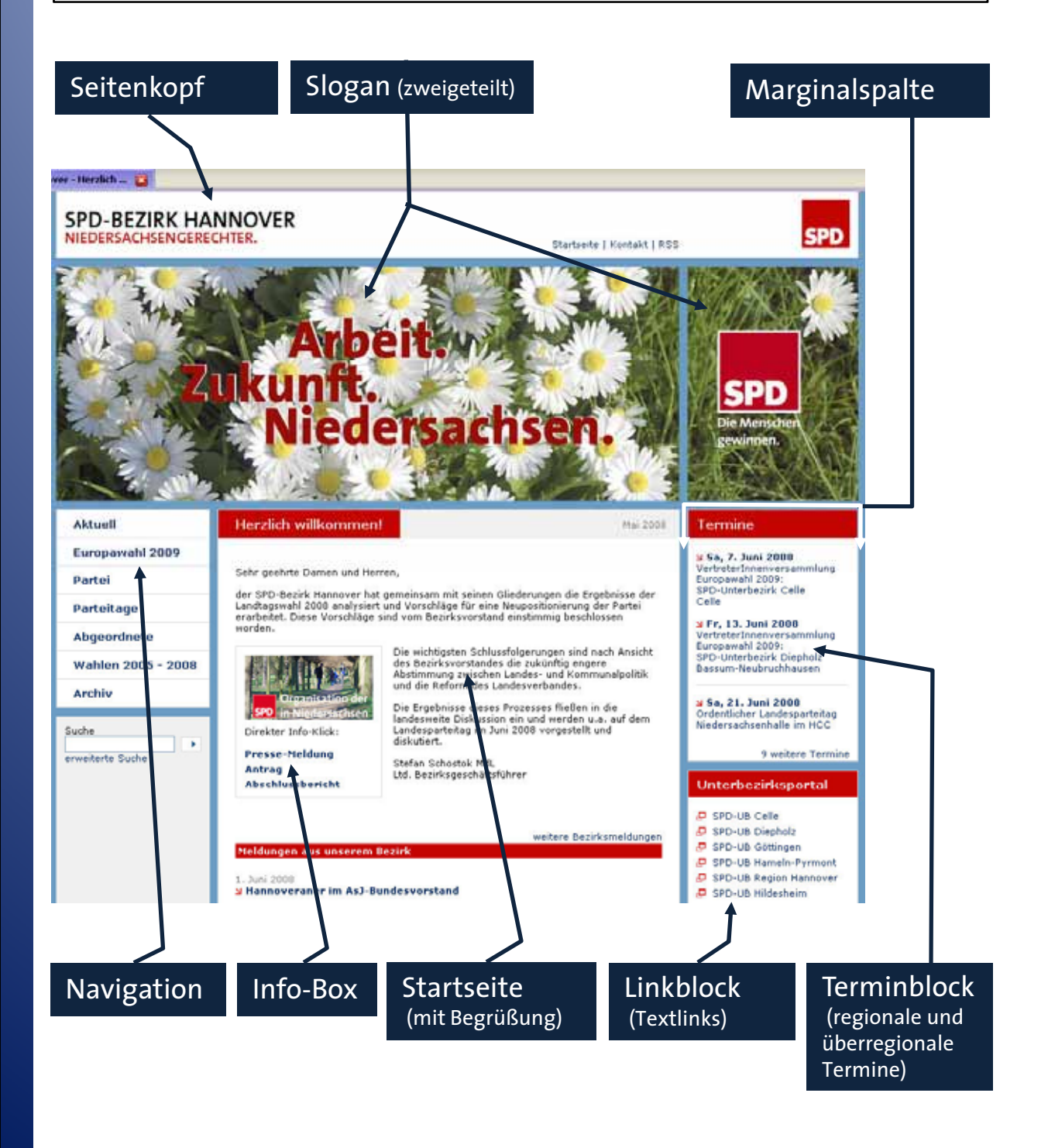

## **Grundsätzliches**

- Einführung in das CMS von Imperia 8.5 *http://imperia.spdnds.de/content/09986.php*
- Wie funktioniert Imperia | Entwicklungs- und Liveserver  $\Box$ *http://imperia.spdnds.de/content/12573.php*

- Das (zeitgesteuerte) Freischalten  $\mathcal{L}_{\mathcal{A}}$ *http://imperia.spdnds.de/content/55124.php*
- Die Imperia-Oberfläche | Hauptmenü  $\mathcal{L}_{\mathcal{A}}$ *http://imperia.spdnds.de/content/12572.php*
- Die Mediendatenbank  $\mathcal{L}_{\mathcal{A}}$ *http://imperia.spdnds.de/content/67129.php*
- Der Arbeitsablauf | Workflow  $\mathbb{R}^2$ *http://imperia.spdnds.de/content/12578.php*

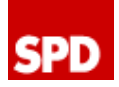

## **Arbeitsablauf | Workflow**

- Neues Dokument erzeugen | Auswahl der Rubrik
- Eingabe der Metadaten L. (Titel, Schlüsselwörter, Beschreibung des Artikels)
- Eingabe der Inhalte o. (entweder in bereits bestehende Eingabefelder oder mittels Flexmodul)
- Speichern des Artikels auf dem Schreibtisch  $\mathcal{L}_{\mathcal{A}}$
- Beenden der Arbeit an dem Dokument o.
- Freischalten / Kopieren des Dokuments auf den Liveserver (sofort oder später)

*http://imperia.spdnds.de/content/12578.php*

## **Anlage Erstauftritt**

Konfiguration *http://imperia.spdnds.de/content/13555.php* SPD

- Startseite *http://imperia.spdnds.de/content/67167.php*
- (Neue) Inhaltsseite o. *http://imperia.spdnds.de/content/19151.php*
- **Navigation** *http://imperia.spdnds.de/content/19467.php*
- Meta | Impressum o. *http://imperia.spdnds.de/content/67359.php*
- Meta | Kontakt  $\mathbb{R}^2$ *http://imperia.spdnds.de/content/67355.php*
- Übersichtsseiten Termine und Nachrichten *http://imperia.spdnds.de/content/12578.php*

#### **Hinweis:**

*Bis auf (Neue) Inhaltsseite sind alle genannten Artikel im Auftritt nur einmal vorhanden und sollten von daher auch nur einmal angelegt werden! einmal angelegt*

## **Die Mediendatenbank**

Alle Dateien (Bilder, PDF-Dateien, etc.) müssen in die **Mediendatenbank** hochgeladen sein, damit sie später über die Artikel dem Auftritt zur Verfügung gestellt werden können

**SPD** 

- Vier Bereiche in der Mediendatenbank
	- 1. Images (für Bilder im Format jpg und gif)
	- 2. Video (für Video-Dateien, z.B. Flash-Dateien)
	- 3. Audio (für Audio-Dateien, z.B. mp3)
	- 4. Content (alle anderen Dateien wie z.B. pdf, doc, …)
- Start vom Imperia-Hauptmenü aus oder aus dem jeweiligen Artikel (Klick auf das blaue Feld) heraus
- Dateien können leider nur einzeln hochgeladen werden
- Für jeden Auftritt wurde ein eigener Ordner in seinem Bezirk angelegt – auf diesen Ordner kann nur der eigene Admin / Redakteur des Auftrittes zugreifen
- Es gibt übergeordnete Ordner mit Objekten, die für  $\blacksquare$ jeden auswählbar sind: SPD für alle

*http://imperia.spdnds.de/content/67129.php*

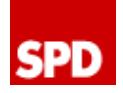

## **Flexibles Arbeiten | Flexmodul**

- Das Flex-Tool oder auch Flexmodul ist das zentrale Element zum Erstellen der Artikel.
- $\blacksquare$  Im CMS wird es im Inhaltsbereich und in der Marginalspalte eingesetzt
- Im Inhaltsbereich stehen 20 verschiedene  $\mathcal{L}_{\mathcal{A}}$ Einzelmodule zur Auswahl
- $\blacksquare$  In der Marginalspalte stehen sechs verschiedene Einzelmodule zur Auswahl

*http://imperia.spdnds.de/content/12421.php*

# **One-Click-Edit (OCE)**

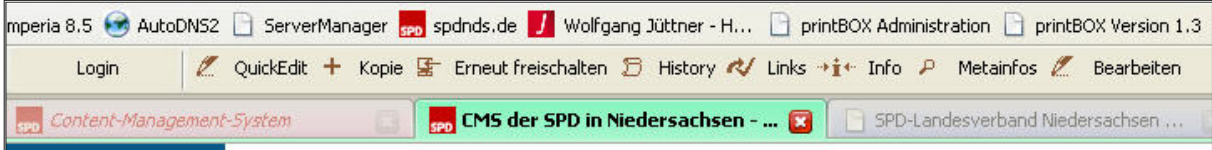

**SPD** 

- Zu installierende Browser-Erweiterung um schnell auf bereits freigeschaltete Artikel zurückzugreifen oder m. bestehende zu kopieren
- Wird im Internet Explorer als zusätzliche Symbolleiste  $\mathcal{L}_{\mathcal{A}}$ und in Firefox / Mozilla als Toolbar angezeigt
- Nach erfolgreicher Installation (Vorgehensweise siehe  $\mathcal{L}_{\mathcal{A}}$ im Online-Handbuch) kann OCE wie folgt genutzt werden:
	- 1. Anmeldung in Imperia
	- 2. Öffnen eines zweiten Browser-Fensters mit dem eigenen Internetauftritt
	- 3. Symbolleiste / Toolbar öffnet sich
	- 4. Auswahl des zu ändernden Artikels
	- 5. Bearbeitung des Artikels in einem dritten Browser-Fenster
	- 6. Speichern, Beenden, Freischalten, Schließen des dritten Browserfensters

*http://imperia.spdnds.de/content/23170.php*

## **Navigation I**

Artikel müssen bereits vorhanden sein, um sie in die Navigation zu verlinken

**SPD** 

- Ohne **One-Click-Edit**:  $\Box$ Freigeschaltete Dokumente Navigation importieren
- Mit **One-Click-Edit**: Anwahl der Sitemap im Seitenfuß des Auftrittes in jedem Artikel Klick auf Quick-Edit
- Bearbeitung der Navigation im Workflow

*http://imperia.spdnds.de/content/19467.php*

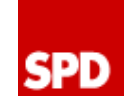

# **Navigation II | Artikelverlinkung**

Es können maximal zehn Hauptmenüpunkte und zehn Untermenüpunkte vergeben werden

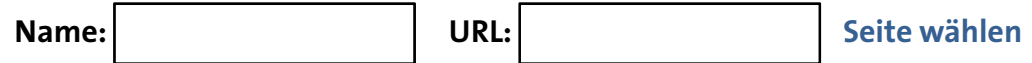

- In der linken Spalte wird der entsprechende  $\mathcal{L}_{\mathcal{A}}$ Menüpunkt (Name) eingetragen
- In dem rechts danebenstehenden URL-Feld wird der auszuwählende Artikel dargestellt
- Klicken auf Seiten wählen startet das **Linktool**
	- 1. Rubrik auswählen
	- 2. Artikel auswählen [Klick auf Go] (Link des Artikels wird automatisch in das URL-Feld eingetragen)
- Für jeden Menüpunkt muss über das **Linktool** der entsprechende Artikel zugeordnet werden
- Anschließend Speichern, Beenden, Freischalten

*http://imperia.spdnds.de/content/19467.php*

### **Der** "Probeauftritt"

Alle Auftritte sind auf dem Entwicklungsrechner in einer Verzeichnisstruktur analog der Parteigliederung abgelegt

SPD

Das Hauptverzeichnis wird immer um das eigene Auftrittsverzeichnis ergänzt

Beispiel SPD-Bezirk Hannover Hauptverzeichnis: *http://cms.spdnds.de* Auftrittsverzeichnis: */lv/bzha/index.php http://cms.spdnds.de/lv/bzha/index.php*

Beispiel SPD-Ortsverein Langenhagen Hauptverzeichnis: *http://cms.spdnds.de* Auftrittsverzeichnis: /lv/bzha/ubregha/langenha *http://cms.spdnds.de/lv/bzha/ubregha/langenha*

Der Probeauftritt kann immer über die erste URL der Startseite aufgerufen werden

### **Fotos** "tauschen"

*www.photocase.com*

# **Bildbearbeitung**

IrfanView ist ein schneller und kostenloser m. Bildbetrachter (für private NutzerInnen) für Windows

- Viele unterstützte Bildformate
- Einfache Bildbearbeitung ist integriert o.
- *www.irfanview.de*